#### **MANUAL DE USUARIO**

# **Desarrollo de un Sistema que permita el Monitoreo y la Comunicación Académica entre Docentes y Padres de Familia de Educación Básica del Cantón Babahoyo.**

#### **Partes del Sistema**

El sistema está compuesto por cuatro módulos, estos son:

**Módulo Administrador.-** Permite llevar el control de usuarios, escuelas y docentes.

**Módulo Escuelas.-** Permite ver información de la escuela así como también el ingreso de estudiantes y docentes.

**Módulo Docentes.-** Permite ver información de los docentes así como también el ingreso de las clases, avisos e ingreso de notas.

**Módulo Padres.-** Permite ver información de los alumnos como sus notas, tareas, avisos, imprimir reportes y realizar comentarios.

#### **Más Opciones:**

- **Seguridad.-** Nos permite tener privacidad con el Sistema y se puede cambiar la contraseña y nombre de usuario.
- **Reportes.-** Muestra en forma de lista los registros de las tablas.

#### **Caracteristicas del Sistema**

Entre las características del Sistema tenemos:

- 1. **Fácil manejo.-** El sistema posee un ambiente de trabajo amigable, de tal manera que cualquier persona con conocimientos básicos de computación puede manipularlo.
- 2. **Funciones de Red.-** Funciona en la Web, es decir los usuarios y el administrador pueden acceder al sistema desde cualquier parte del mundo.

3. **Control de Usuarios.-** Trabaja mediante usuarios y contraseñas para garantizar la seguridad de la información, y así cada usuario podrá ver su información personal.

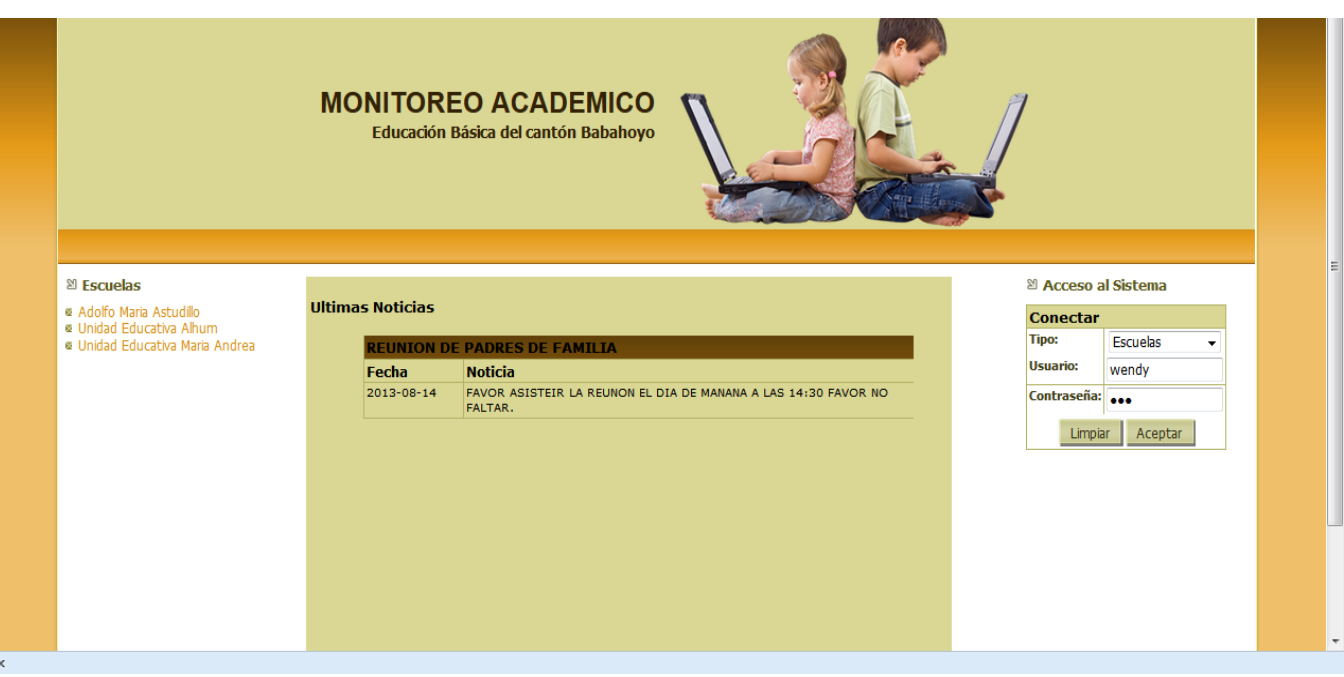

# **VENTANA PRINCIPAL**

#### **MODULO ADMINISTRADOR**

#### **Ingreso Módulo Administrador**

Para ingresar al Módulo de Administrador previamente el administrador ya debe tener un nombre de usuario y contraseña. Una vez ingresado esto presione clic en **ACEPTAR**.

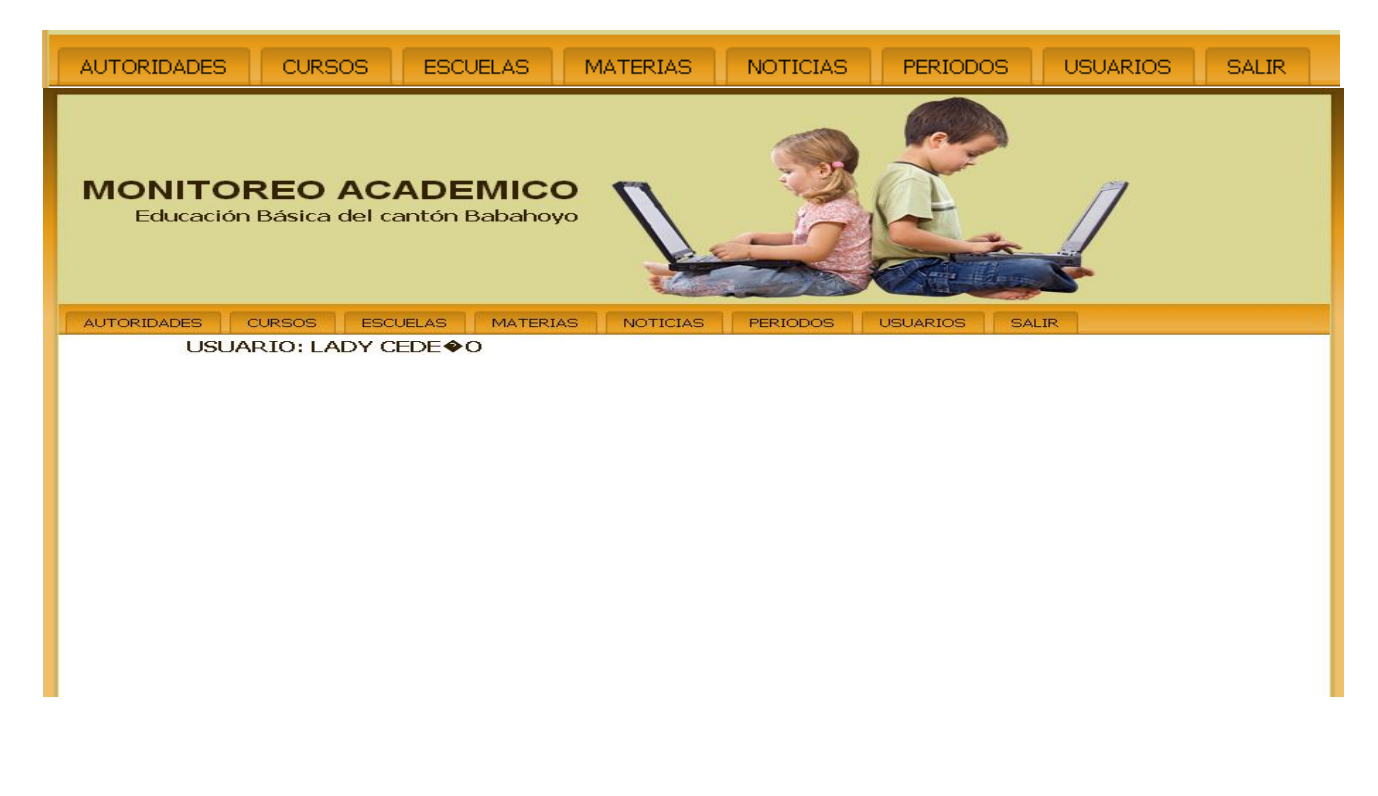

# **MENÚ ADMINISTRADOR**

# **MENÚ AUTORIDADES**

Esta opción se despliega de la siguiente manera:

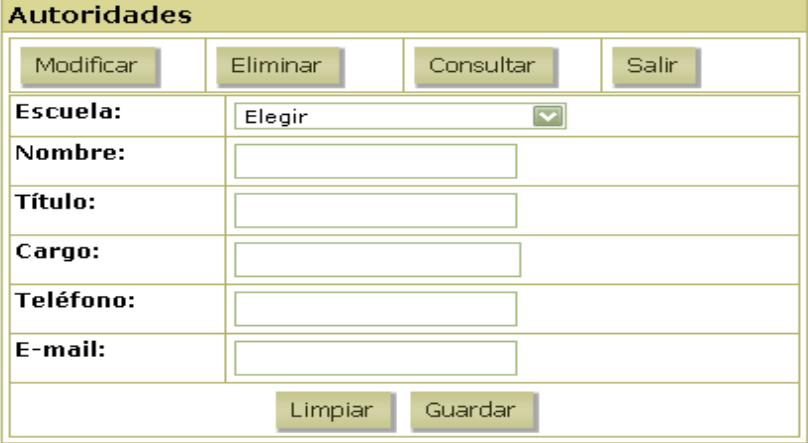

#### **Ingreso de una Autoridad**

Ingrese los datos y presione clic en el botón **GUARDAR** para agregar un nuevo registro en la base de datos.

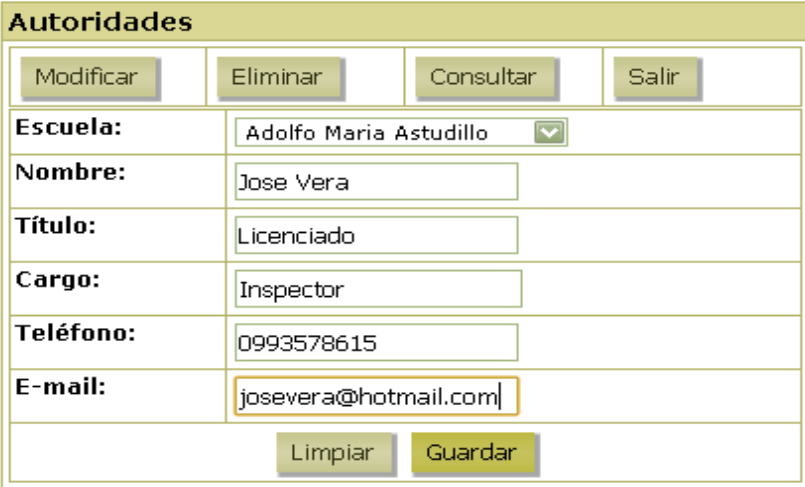

1. Luego aparecerá el siguiente mensaje.

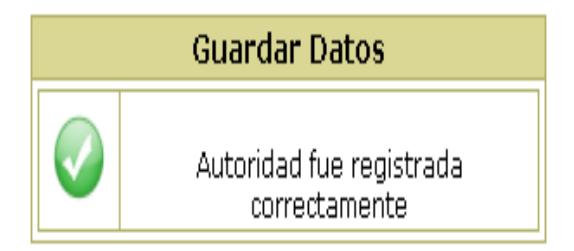

#### **Modificar una Autoridad**

Algunas veces se comete errores ortográficos en los campos, o se desea cambiarlo, en estos casos es muy útil la opción Modificar Autoridad. Para Editar realice lo siguiente:

1. Presione clic en el botón **MODIFICAR** y aparecen todos las autoridades.

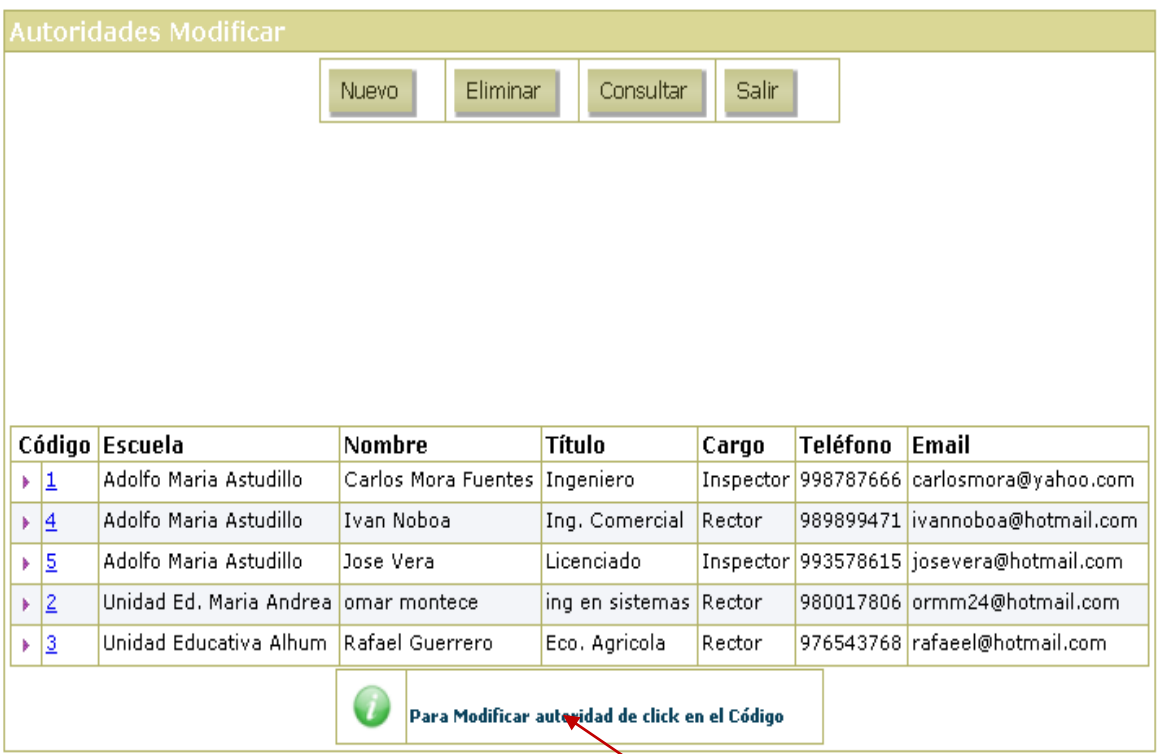

2. Dé clic en el código del servicio a modificar, le mostrará la siguiente ventana. Aquí podrá editar los datos.

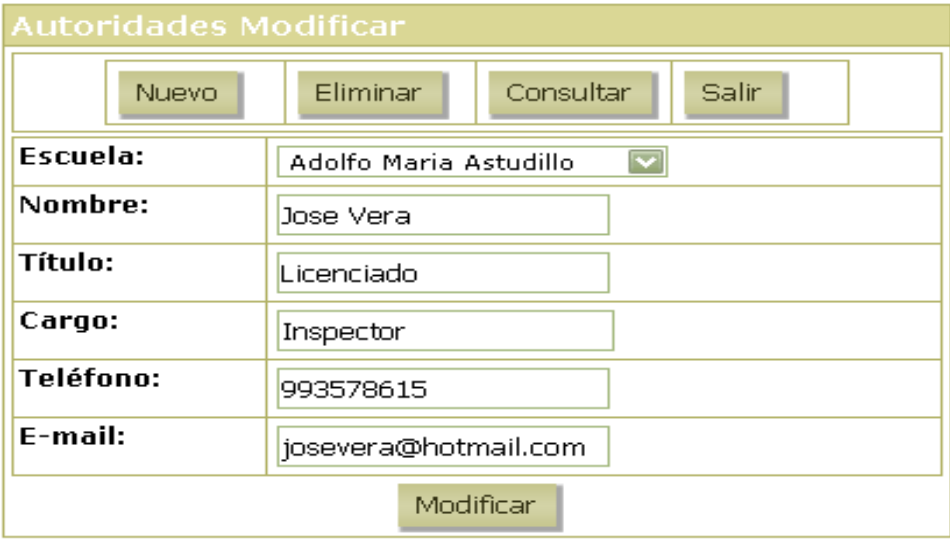

Para Modificar de clic en el botón **MODIFICAR** y se mostrará este mensaje.

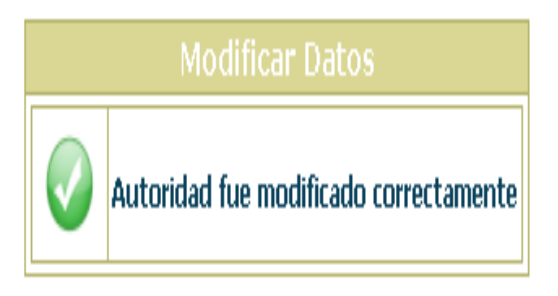

#### **Eliminar una Autoridad**

Para eliminar una autoridad realice lo siguiente:

- 1. Presione clic en el botón **ELIMINAR**.
- 2. Seleccione la autoridad que desea eliminar dando clic en el código.

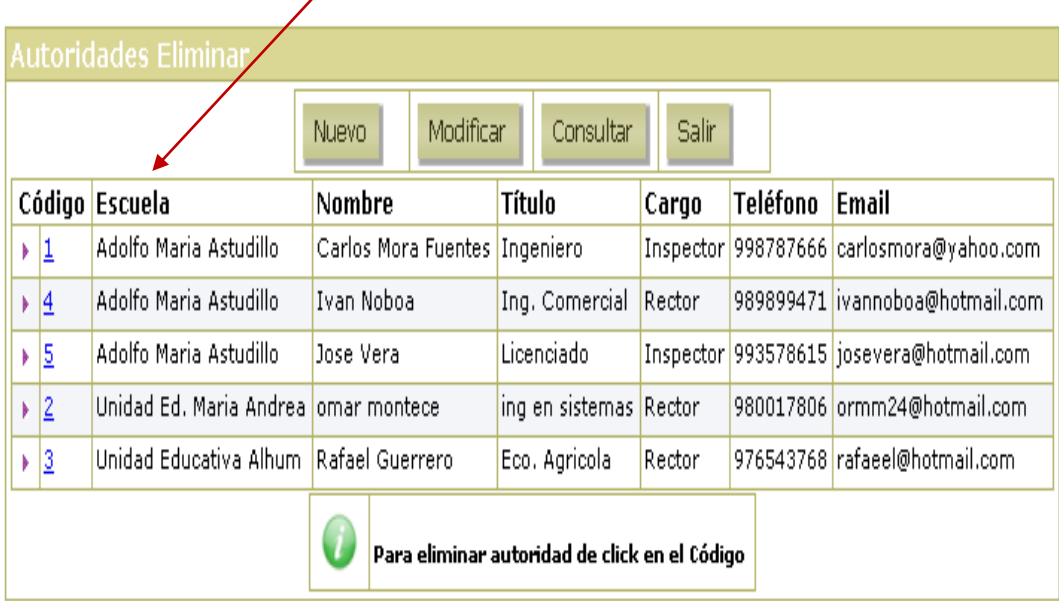

3. Le mostrará un mensaje de Advertencia.

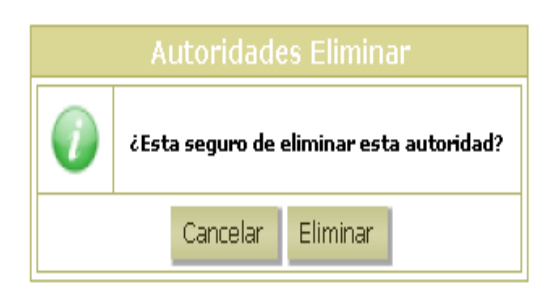

- 4. Presione clic en el botón **ELIMINAR** si desea eliminar caso contrario **CANCELAR,**.
- 5. Si presiona **ELIMINAR**, se elimina el registro y aparece el siguiente mensaje.

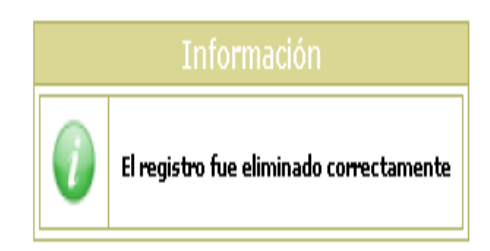

#### **Consulta General de Autoridades**

Para consultar autoridades realice lo siguiente:

1. Presione clic en el botón**CONSULTAR**. Aparece un listado general de todas las autoridades.

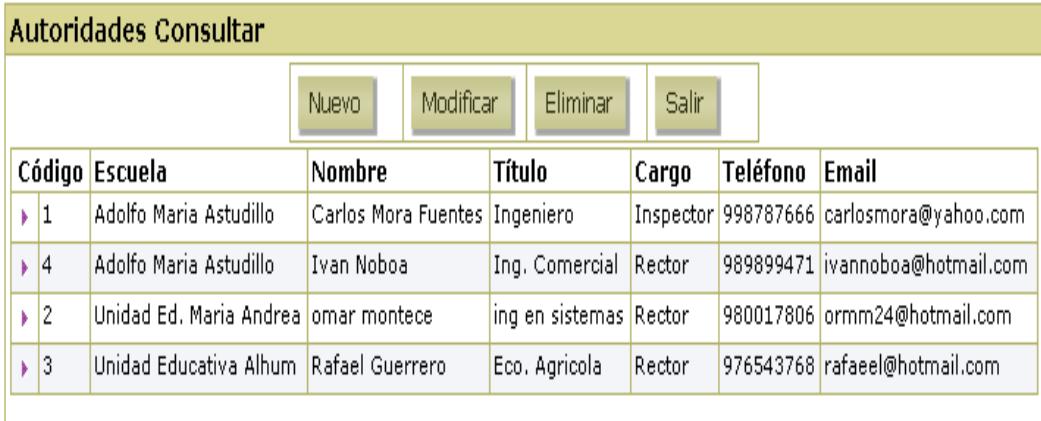

Para Salir de autoridades dé clic en el botón **SALIR**.

#### **MENÚ CURSOS**

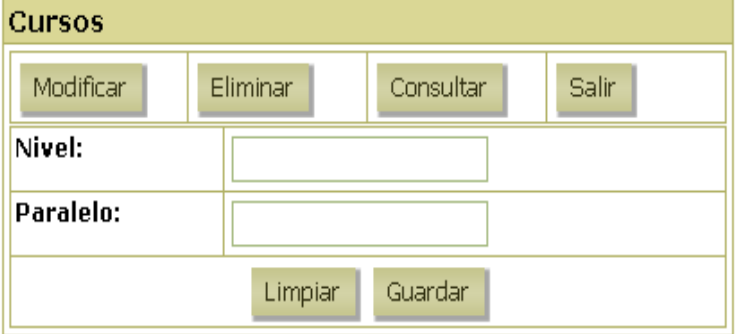

#### **Ingreso de un curso**

Ingrese los datos y presione clic en el botón **GUARDAR** para agregar un nuevo registro en la base de datos.

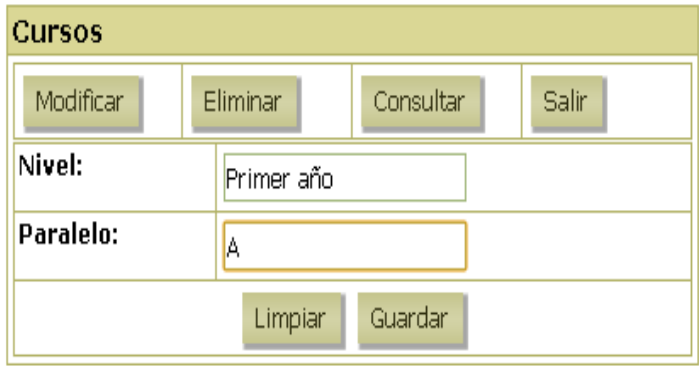

2.Luego aparecerá el siguiente mensaje.

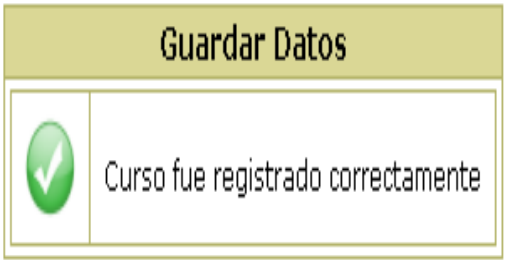

#### **Consulta General de cursos**

Para consultar cursos realice lo siguiente:

1. Presione clic en el botón **CONSULTAR**. Aparece un listado general de todos los cursos

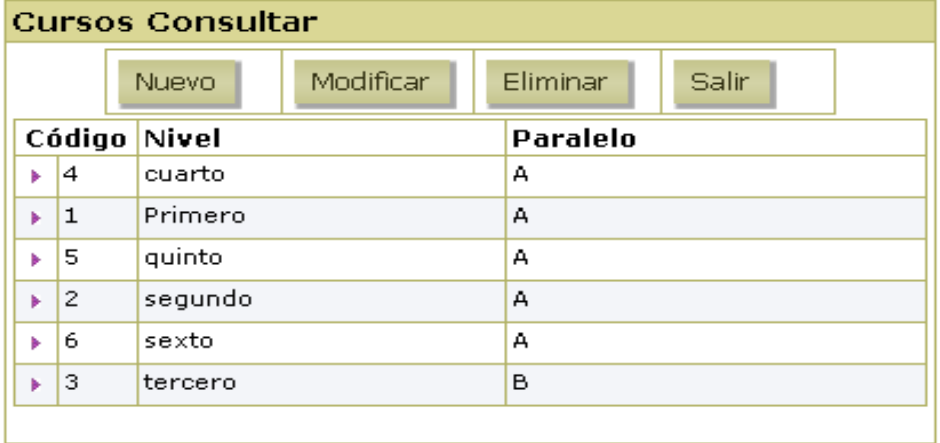

Para Salir de cursos dé clic en el botón **SALIR**.

# **MENÚ ESCUELAS**

Esta opción se despliega de la siguiente manera:

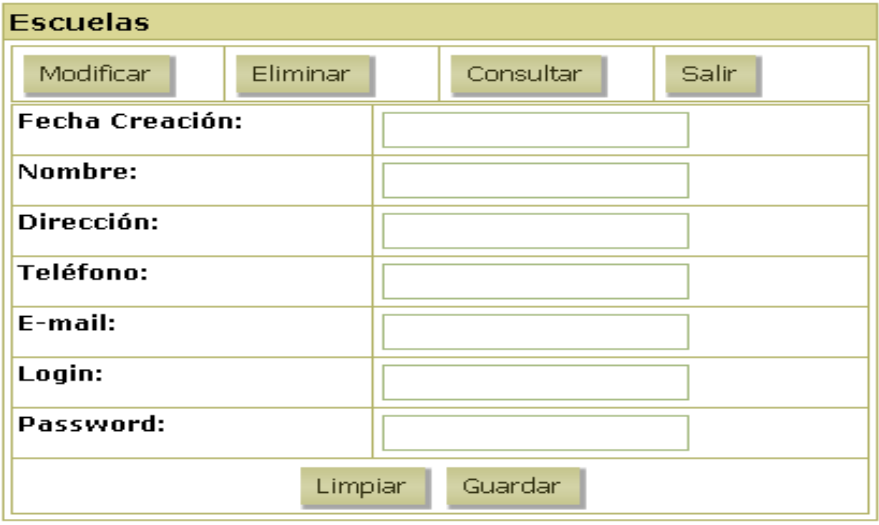

#### **Ingreso de una Escuela**

Ingrese los datos y presione clic en el botón **GUARDAR** para agregar un nuevo registro en la base de datos.

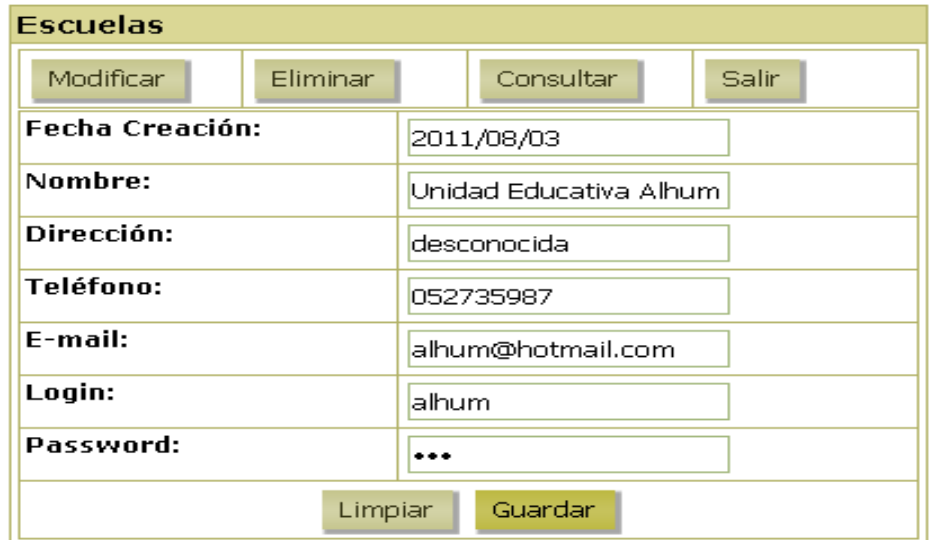

2. Luego aparecerá el siguiente mensaje.

#### **Modificar una Escuela**

Algunas veces se comete errores ortográficos en los campos, o se desea cambiarlo, en estos casos es muy útil la opción Modificar Escuela. Para Editar realice lo siguiente:

3. Presione clic en el botón **MODIFICAR**y aparecen todos las escuelas.

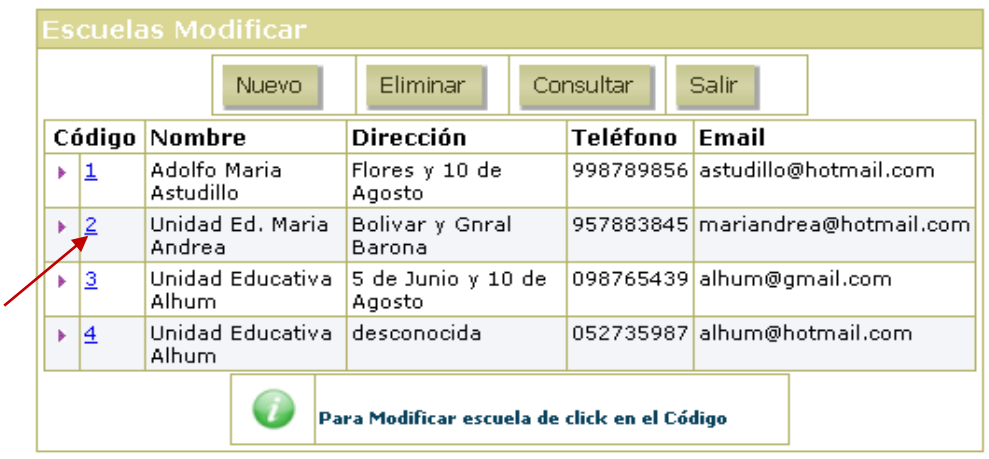

4. Dé clic en el código de la escuela a modificar, le mostrará la siguiente ventana. Aquí podrá editar los datos.

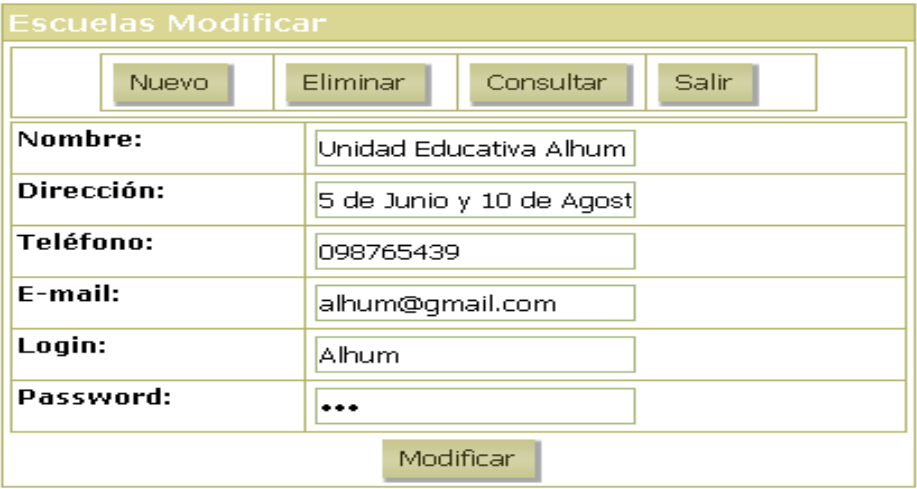

Para Modificar de clic en el botón **MODIFICAR** y se mostrará este mensaje.

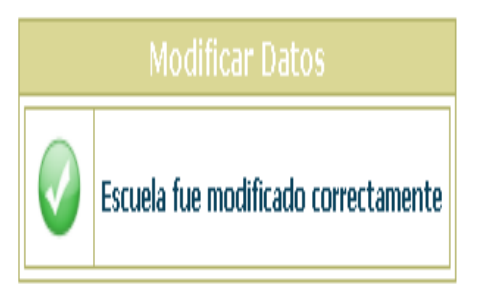

#### **Eliminar una Escuela**

Para eliminar un curso realice lo siguiente:

- 1. Presione clic en el botón **ELIMINAR**.
- 2. Seleccione la escuela que desea eliminar dando clic en el código.

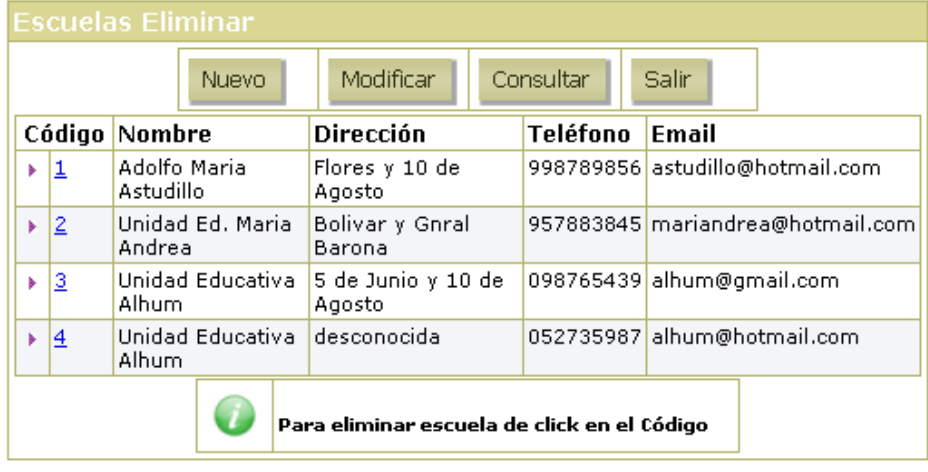

3. Le mostrará un mensaje de Advertencia.

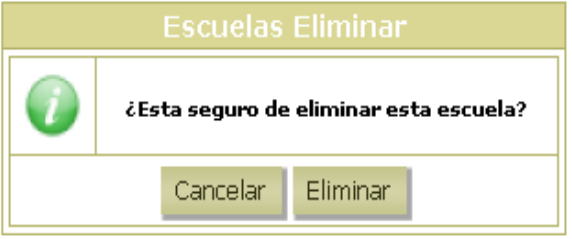

- 4. Presione clic en el botón **ELIMINAR** si desea eliminar caso contrario **CANCELAR**.
- 5. Si presiona**ELIMINAR**, se elimina el registro y aparece el siguiente mensaje.

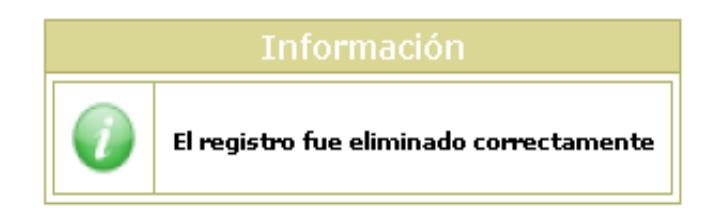

#### **Consulta General de Escuelas**

Para consultar escuelas realice lo siguiente:

1. Presione clic en el botón **CONSULTAR**. Aparece un listado general de todos los cursos

Para Salir de escuelas dé clic en el botón **SALIR**.

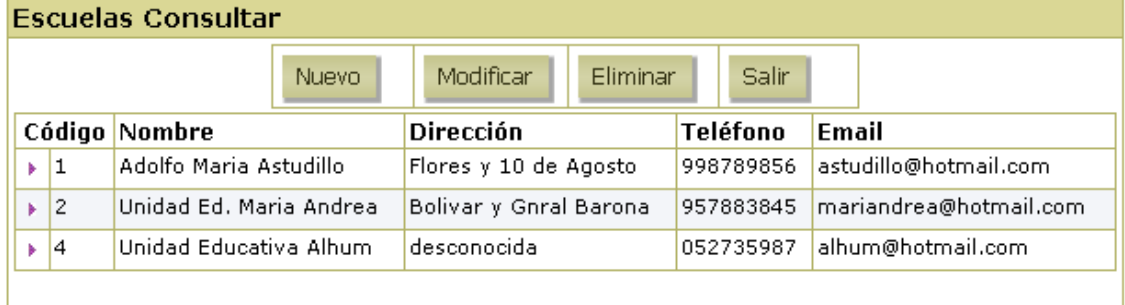

# **MENÚ MATERIAS**

Esta opción se despliega de la siguiente manera:

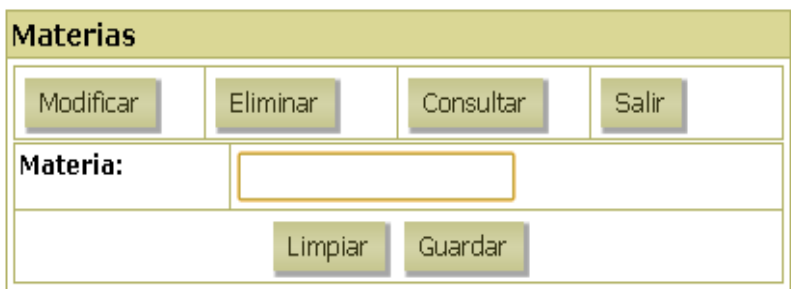

#### **Ingreso de una Materia**

Ingrese los datos y presione clic en el botón **GUARDAR** para agregar un nuevo registro en la base de datos.

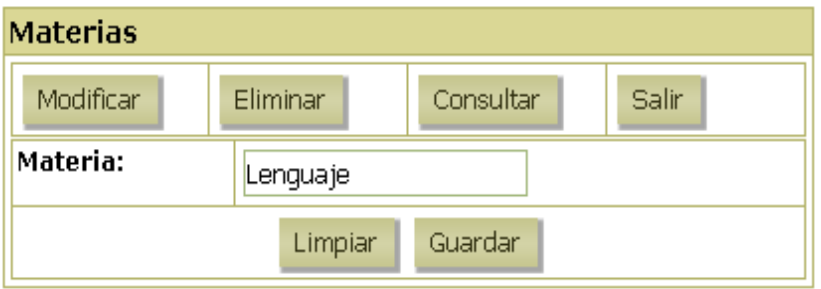

2. Luego aparecerá el siguiente mensaje.

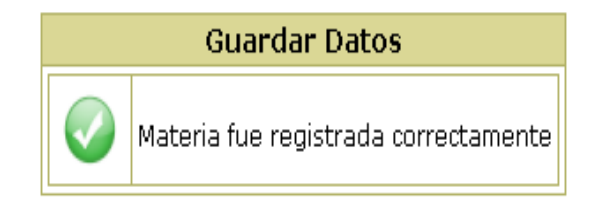

#### **Consulta General de materias**

Para consultar materias realice lo siguiente:

1. Presione clic en el botón **CONSULTAR**. Aparece un listado general de todos las materias

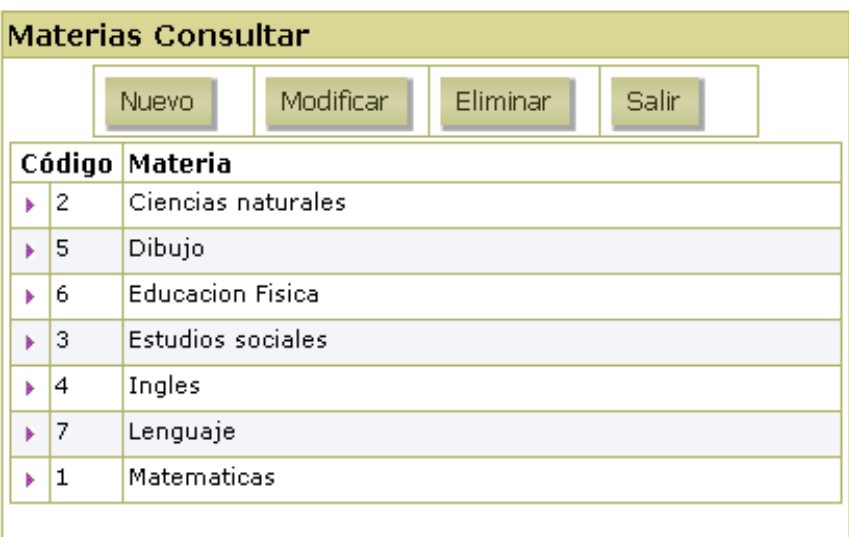

Para Salir de materias dé clic en el botón **SALIR**.

# **MENÚ NOTICIAS**

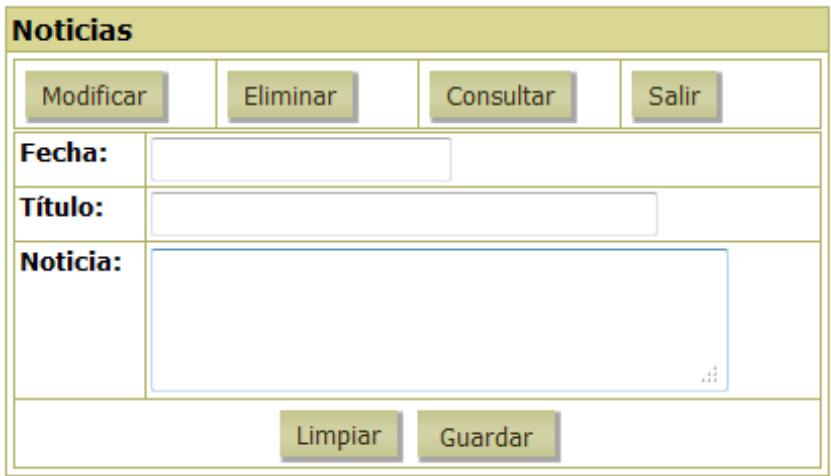

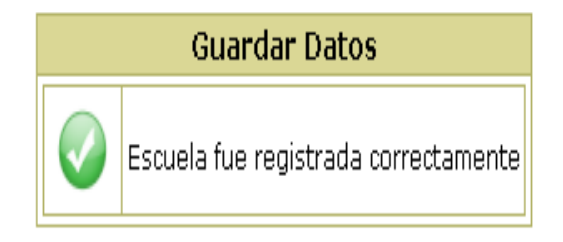

#### **Ingreso de una Noticia**

Ingrese los datos y presione clic en el botón **GUARDAR** para agregar un nuevo registro en la base de datos.

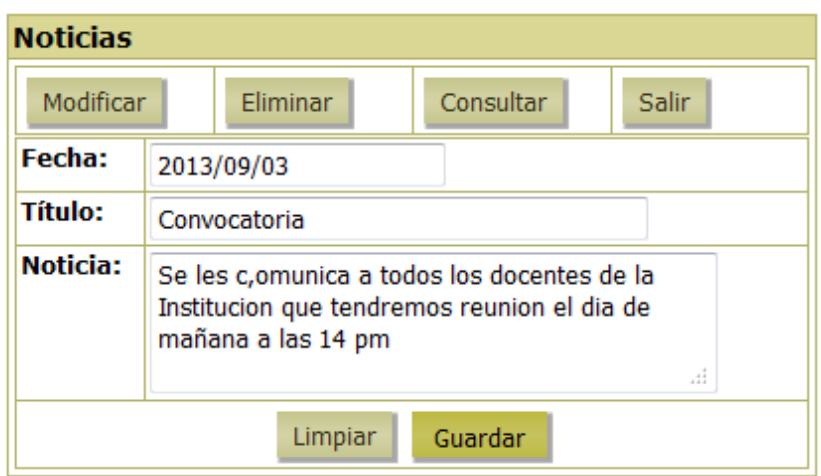

2. Luego aparecerá el siguiente mensaje.

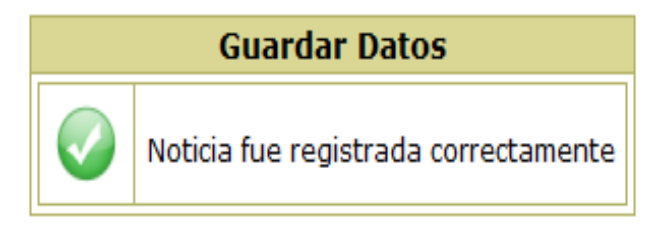

#### **Consulta General de noticias**

Para consultar noticias realice lo siguiente:

1. Presione clic en el botón **CONSULTAR**. Aparece un listado general de todos

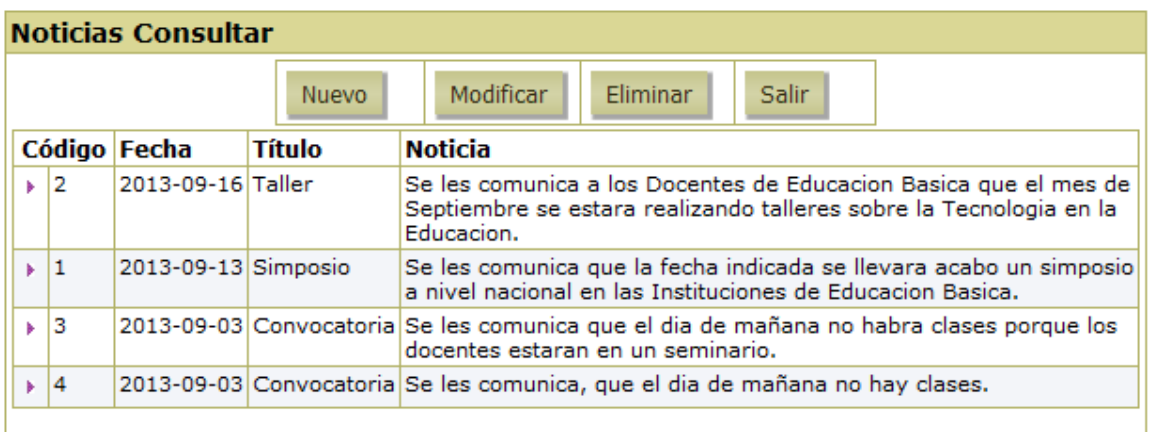

Para Salir de noticias dé clic en el botón **SALIR**.

### **MENÚ USUARIOS**

Esta opción se despliega de la siguiente manera:

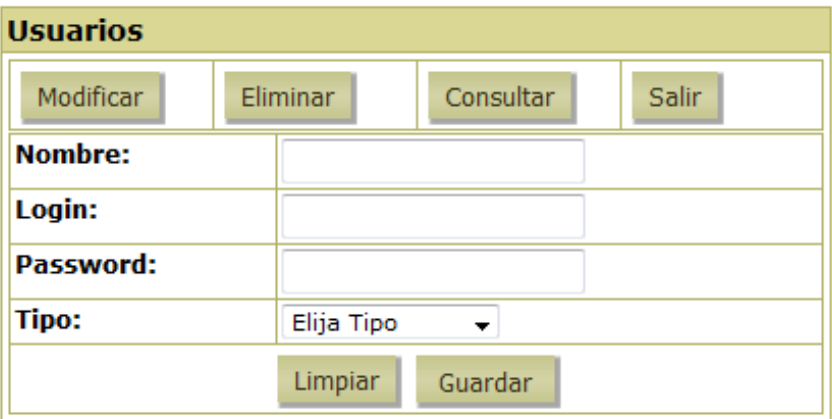

#### **Ingreso de un Usuario**

Ingrese los datos y presione clic en el botón **GUARDAR** para agregar un nuevo registro en la base de datos.

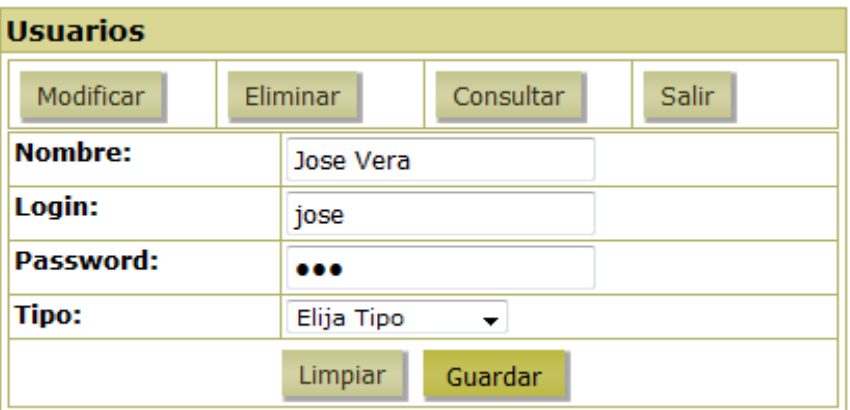

2. Luego aparecerá el siguiente mensaje.

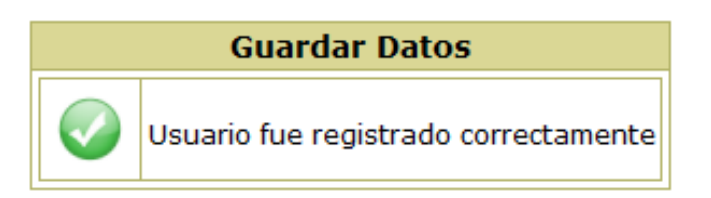

#### **Consulta General de Usuarios**

Para consultar usuarios realice lo siguiente:

1. Presione clic en el botón**CONSULTAR**. Aparece un listado general de todas las autoridades.

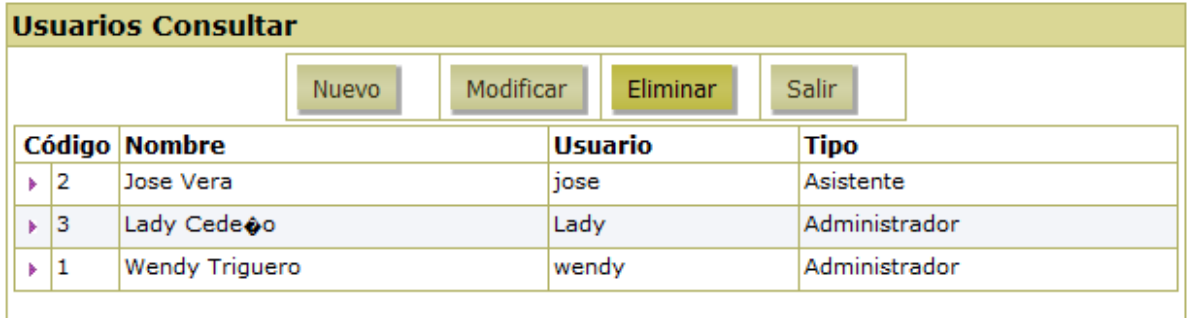

Para Salir de usuarios dé clic en el botón **SALIR**.

#### **MODULO ESCUELA**

#### **Ingreso al Módulo Escuela**

Para ingresar al Módulo de Escuela previamente la escuela ya debe tener un nombre de usuario y contraseña. Una vez ingresado esto presione clic en **ACEPTAR**.

Al ingresar una escuela a su cuenta le parecerá la siguiente página.

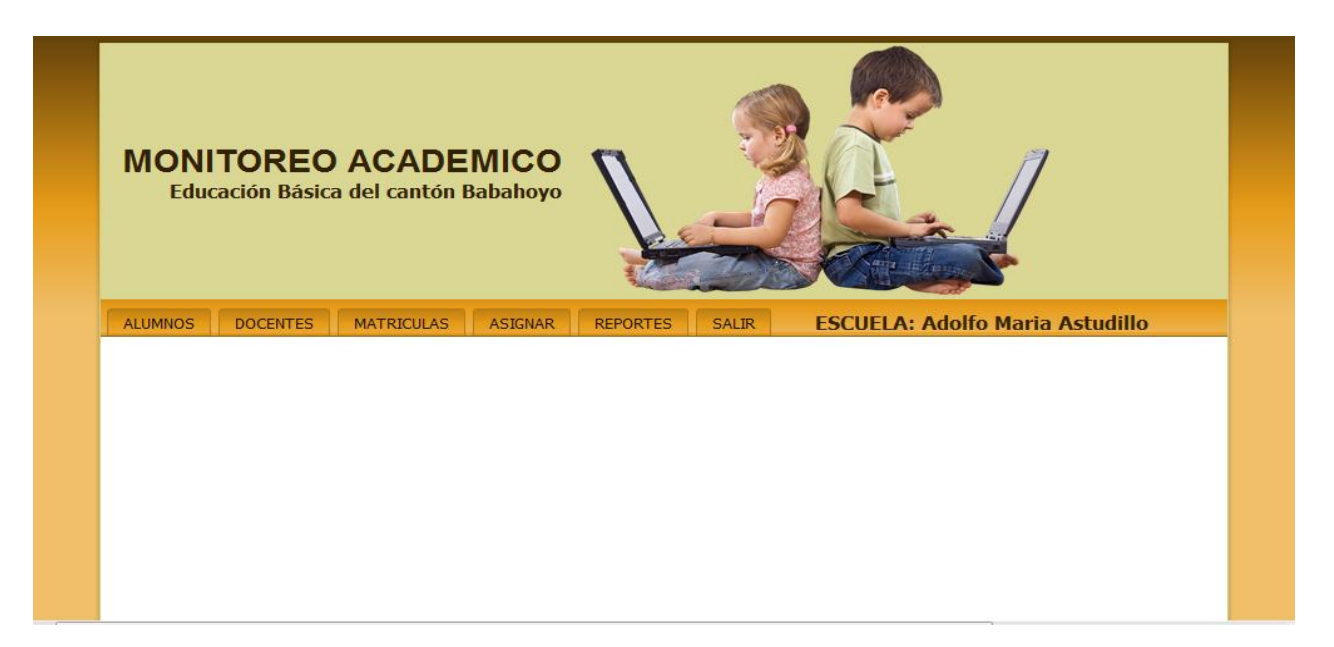

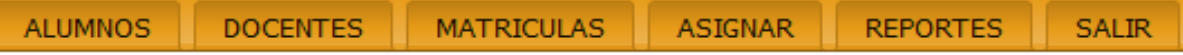

# **MENÚ ALUMNOS**

Esta opción se despliega de la siguiente manera:

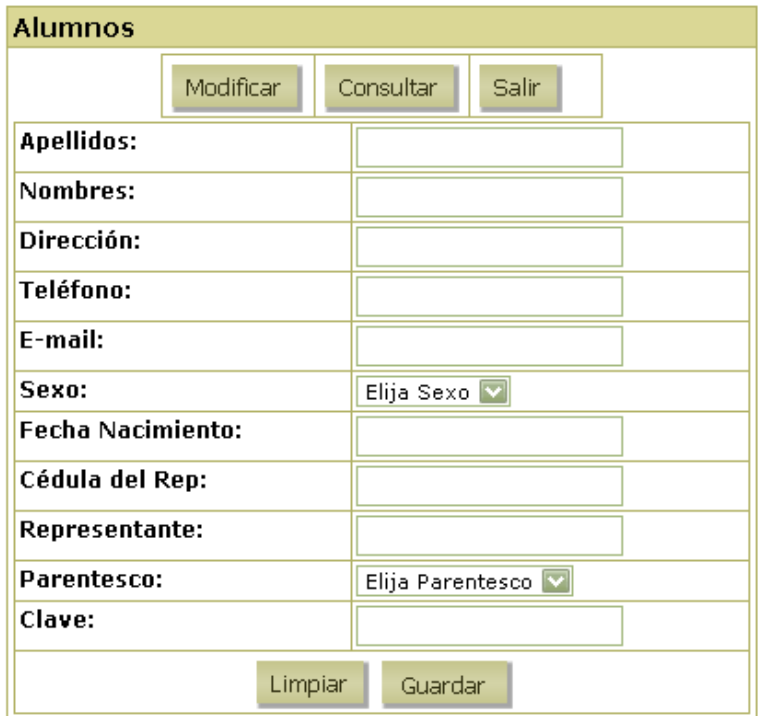

#### **Ingreso de un Alumno**

Ingrese los datos y presione clic en el botón **GUARDAR** para agregar un nuevo registro en la base de datos.

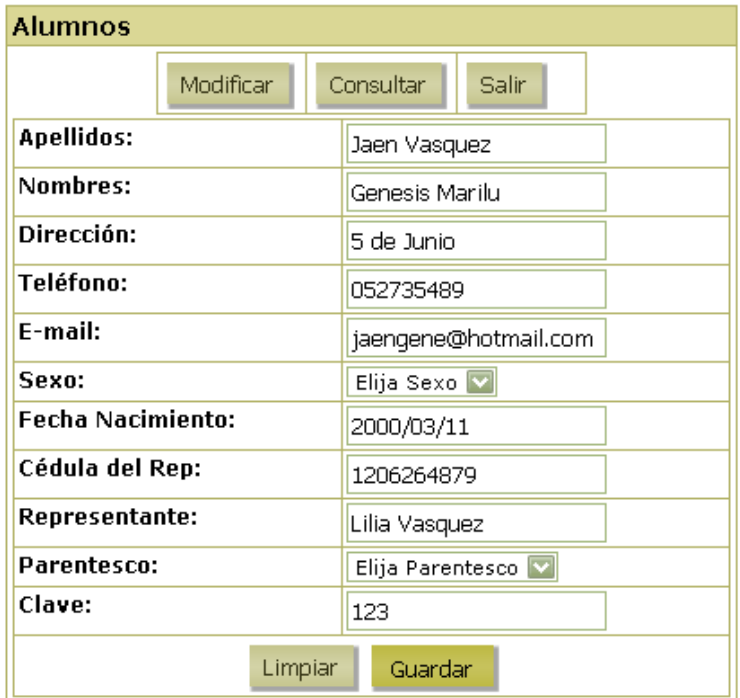

2. Luego aparecerá el siguiente mensaje.

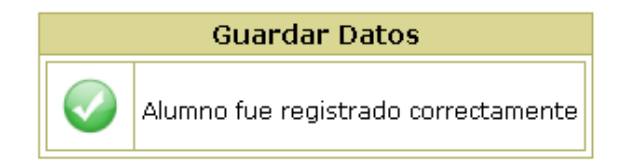

#### **Modificar un Alumno**

Algunas veces se comete errores ortográficos en los campos, o se desea cambiarlo, en estos casos es muy útil la opción Modificar Alumno. Para Editar realice lo siguiente:

> 1. Presione clic en el botón**MODIFICAR**y se desplegara una ventana en la que debe ingresar el apellido del alumno y dar clic en **BUSCAR.**

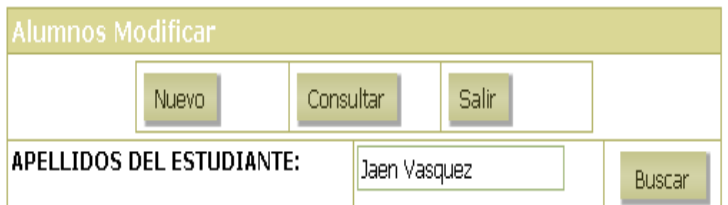

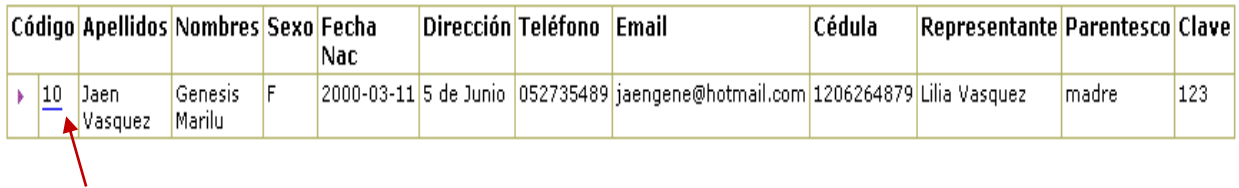

2. Dé clic en el código de los alumnos a modificar, le mostrará la siguiente ventana. Aquí podrá editar los datos.

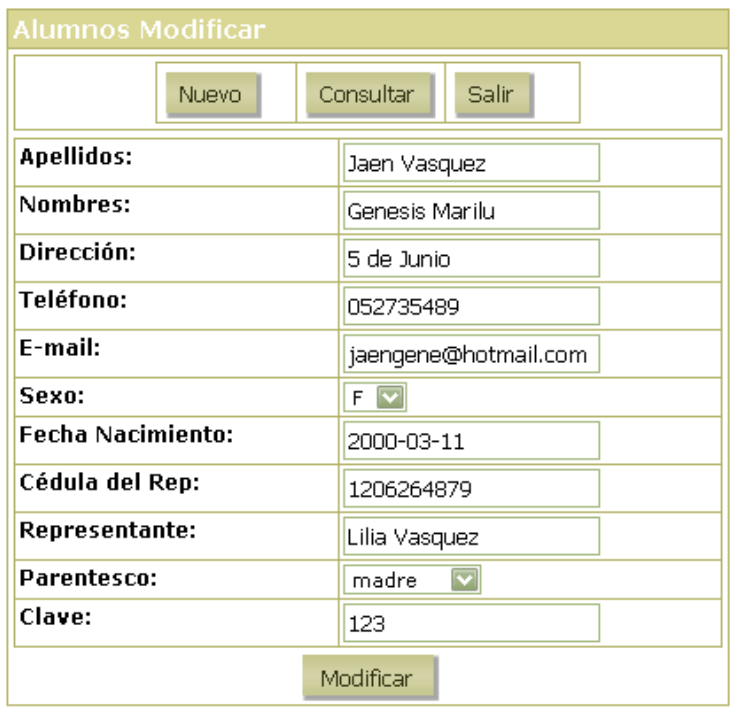

Para Modificar de clic en el botón **MODIFICAR** y se mostrará este mensaje.

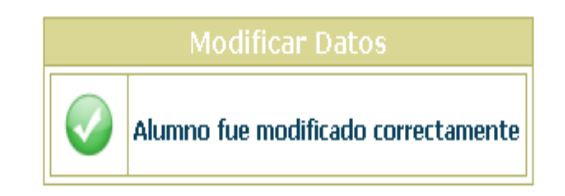

#### **Consulta General de Alumnos**

Para consultar alumnos realice lo siguiente:

1. Presione clic en el botón **CONSULTAR**. Se desplegara una ventana en la que debe ingresar el apellido del alumno y dar clic en **BUSCAR.**

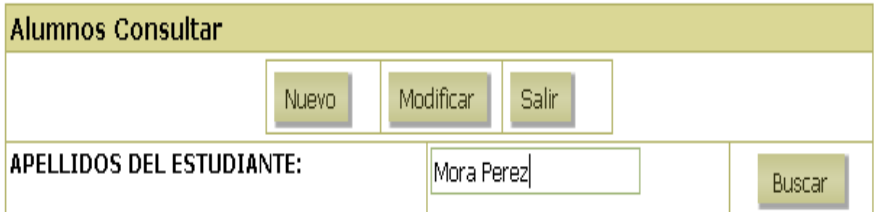

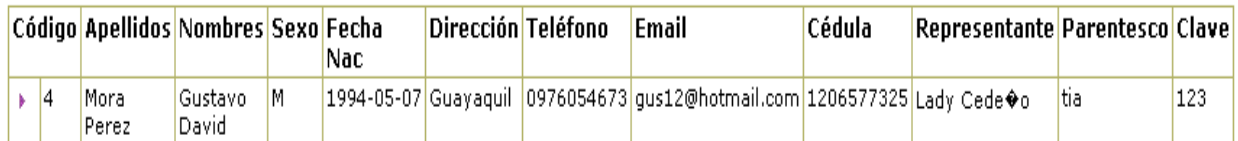

Para Salir de alumnos dé clic en el botón **SALIR**.

#### **MENÚ DOCENTES**

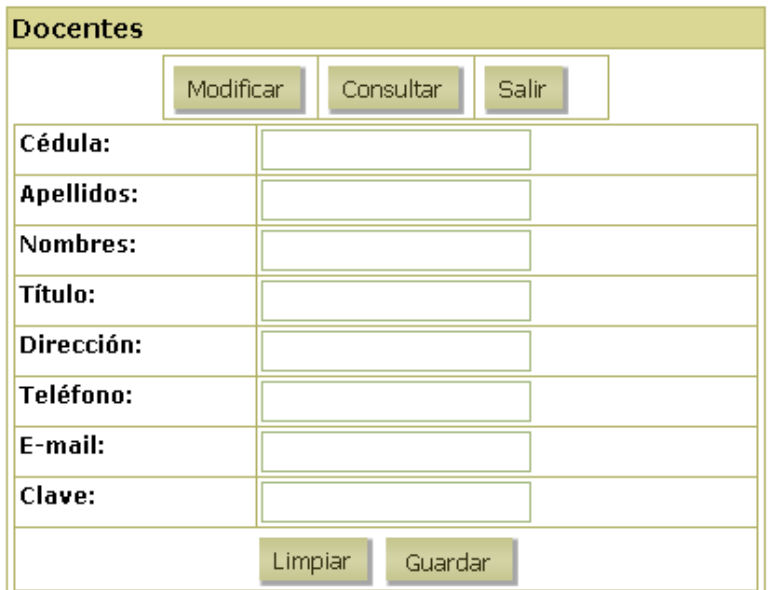

#### **Ingreso de un docente**

Ingrese los datos y presione clic en el botón **GUARDAR** para agregar un nuevo registro en la base de datos.

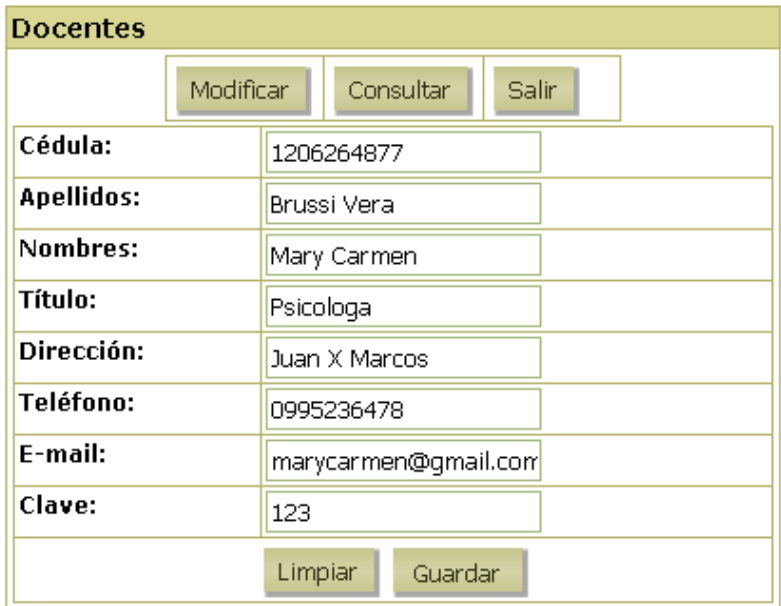

2. Luego aparecerá el siguiente mensaje.

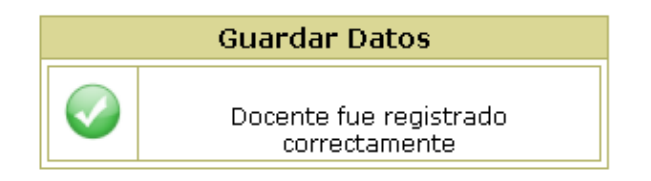

#### **Modificar un Docente**

Algunas veces se comete errores ortográficos en los campos, o se desea cambiarlo, en estos casos es muy útil la opción Modificar docente. Para Editar realice lo siguiente:

> 1. Presione clic en el botón**MODIFICAR**y se desplegara una ventana en la que debe ingresar el apellido del docente y dar clic en **BUSCAR.**

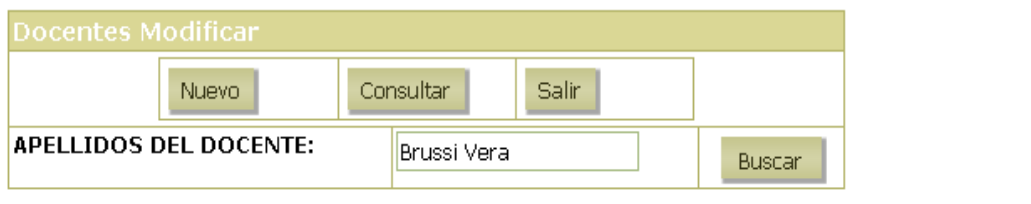

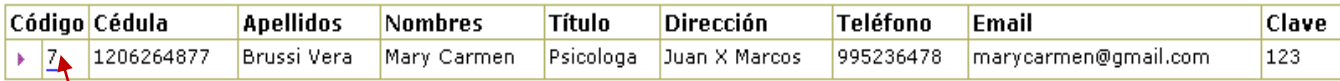

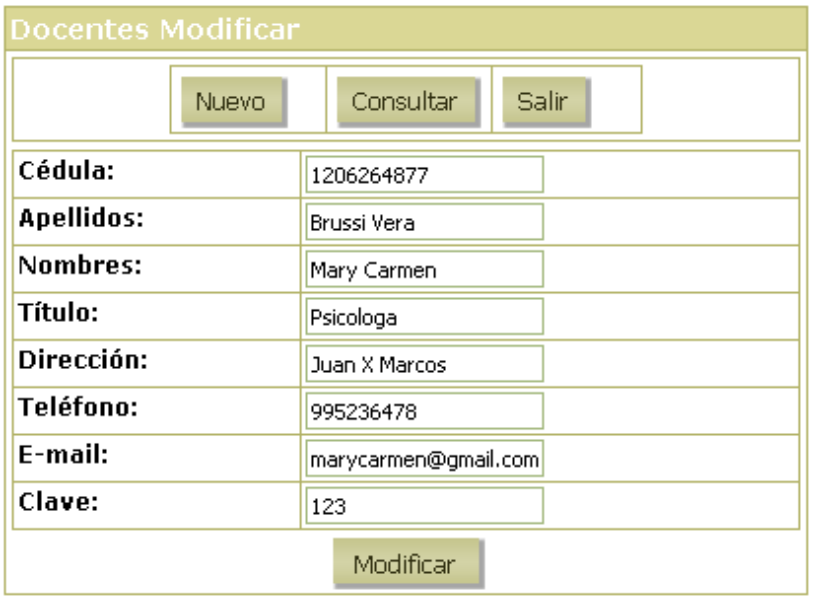

siguiente ventana. Aquí podrá editar los datos.

Para Modificar de clic en el botón **MODIFICAR** y se mostrará este mensaje.

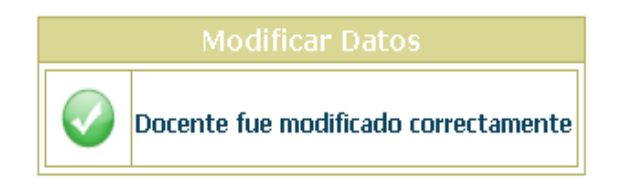

#### **Consulta General de docentes**

Para consultar docentes realice lo siguiente:

1. Presione clic en el botón **CONSULTAR**. Se desplegara una ventana en la que debe ingresar el apellido del docente y dar clic en **BUSCAR.**

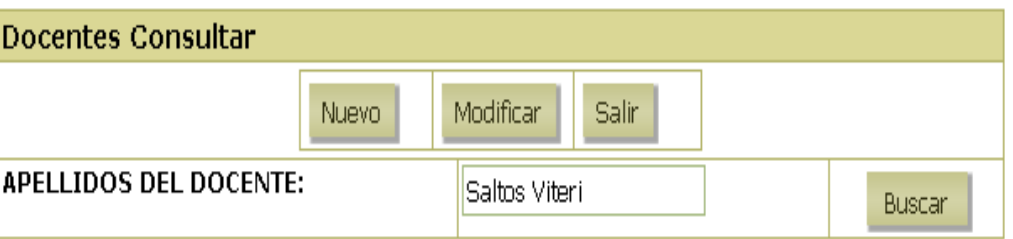

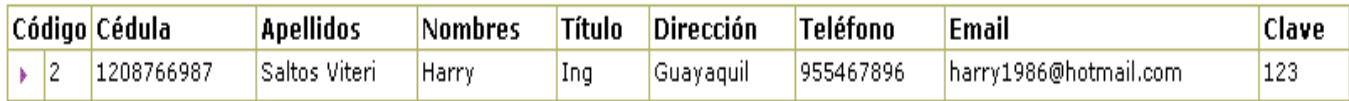

Para Salir de docentes dé clic en el botón **SALIR**

## **MENÚ MATRICULAS**

Esta opción se despliega de la siguiente manera y nos permite matricular a los alumnos en un periodo lectivo y en un curso.

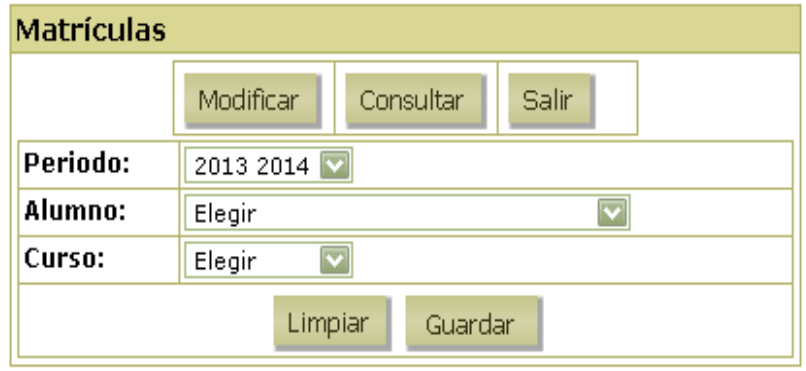

#### **Matricula de un alumno**

En los combos debe escoger el periodo lectivo, el alumno y el curso en el que va a estar y de clic en **GUARDAR** para agregar la matricula en la base de datos.

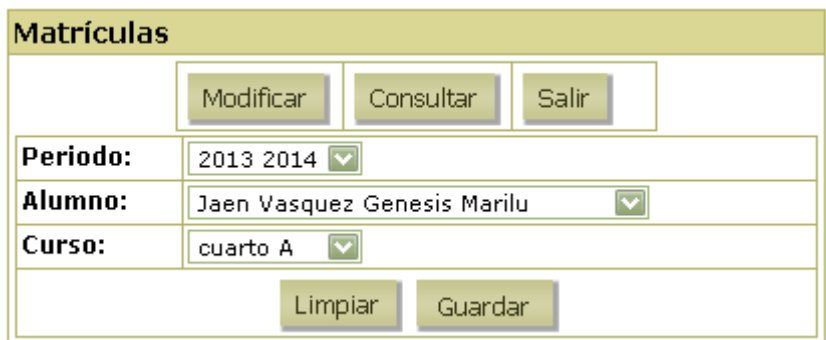

1. Luego aparecerá el siguiente mensaje.

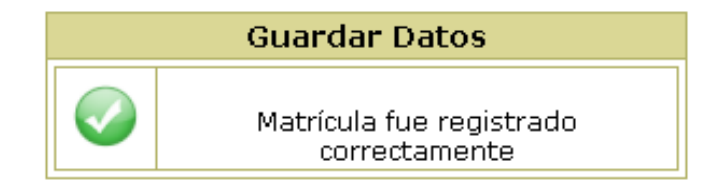

Para Salir de asignación dé clic en el botón **SALIR**.

# **MENÚ ASIGNACIÓN**

Esta opción se despliega de la siguiente manera y nos permite asignar uno o varios docentes a un curso:

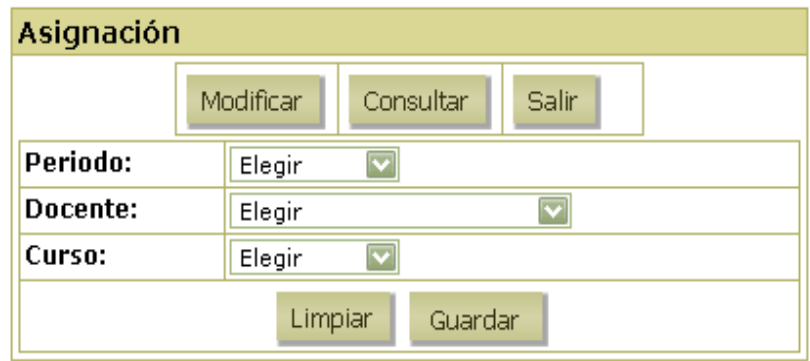

#### **Asignación de un docente**

En los combos debe escoger el periodo lectivo, el docente a asignar y el curso en el que va a impartir clases y de clic en **GUARDAR** para agregar la asignación en la base de datos.

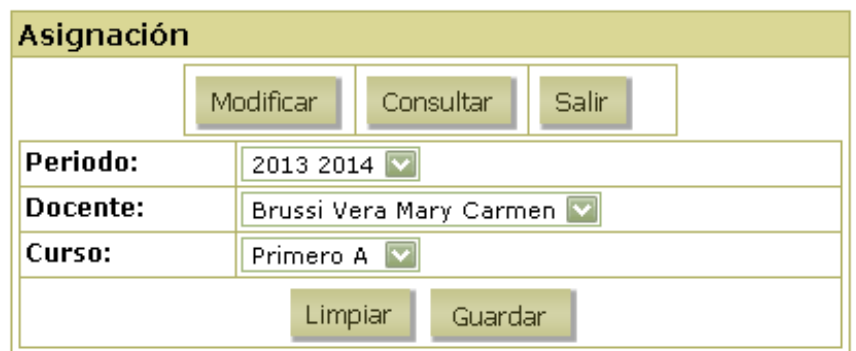

2. Luego aparecerá el siguiente mensaje.

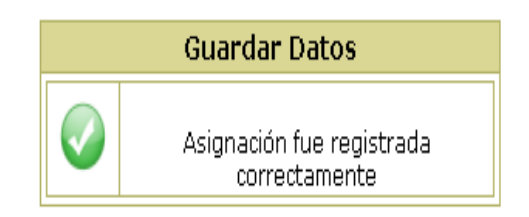

Para Salir de asignación dé clic en el botón **SALIR**.

#### **MENÚ REPORTES**

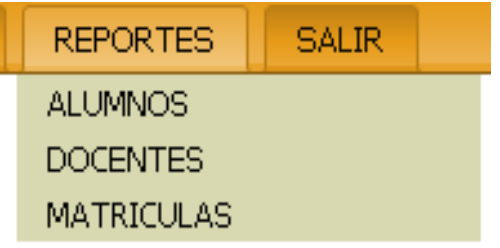

#### SISTEMA DE MONITOREO ACADEMICO DE EDUCACION **BASICA DEL CANTON BABAHOYO**

Reporte de alumnos de la escuela Adolfo Maria Astudillo del periodo actual

# SISTEMA DE MONITOREO ACADEMICO DE EDUCACION **BASICA DEL CANTON BABAHOYO**

Reporte de docentes de la escuela Adolfo Maria Astudillo

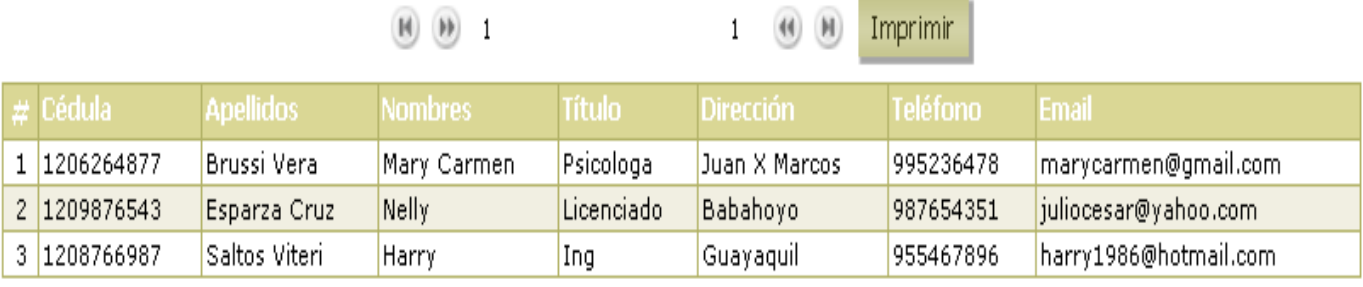

 $1/1$ 

#### **MODULO DOCENTES**

#### **Ingreso al Módulo Docentes**

Para ingresar al Módulo de Docentes previamente el docente ya debe tener un nombre de usuario y contraseña. Una vez ingresado esto presione clic en **ACEPTAR**.

Al ingresar el docente a su cuenta le parecerá la siguiente página.

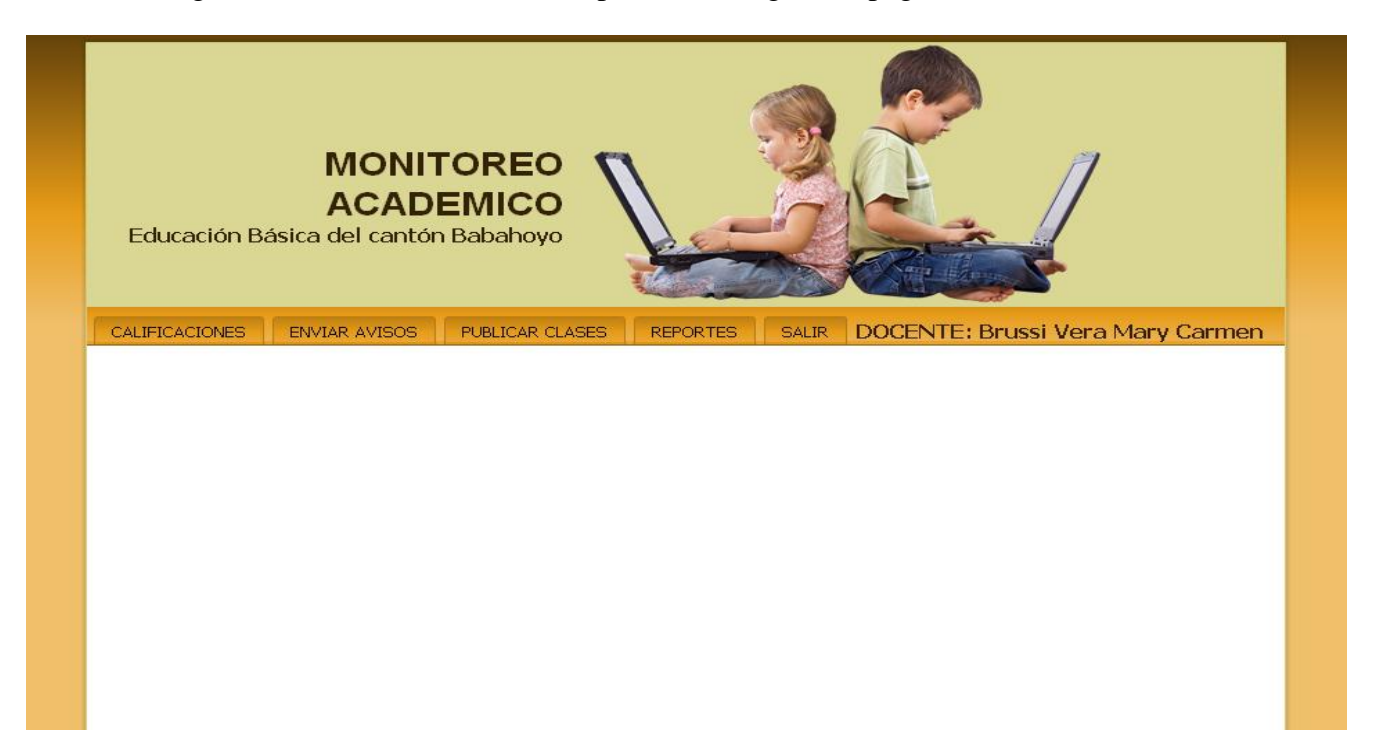

# **MENÚ DEL DOCENTE**

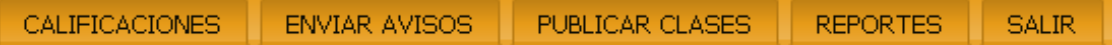

#### **Menú calificaciones**

Esta opción se despliega de la siguiente manera:

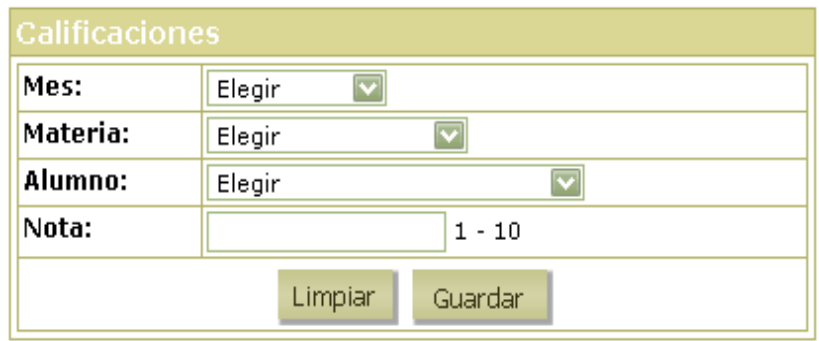

# **INGRESO DE UNA CALIFICACIÓN**

Los ingresos de las calificaciones serán del 1 al 10, tenemos las opciones de escoger en combos el mes, la materia y el alumno al que corresponden las calificaciones luego Presione clic en el botón **GUARDAR** para agregar un nueva calificación en la base de datos.

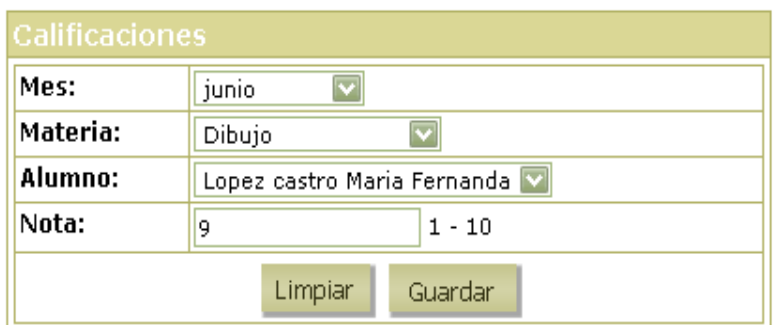

1. Luego aparecerá el siguiente mensaje.

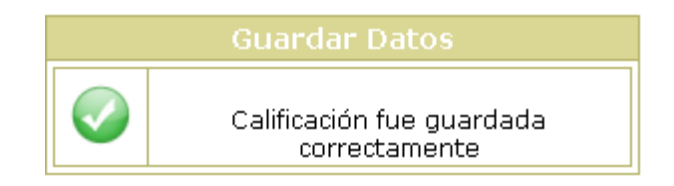

# **MENÚ ENVIAR AVISOS**

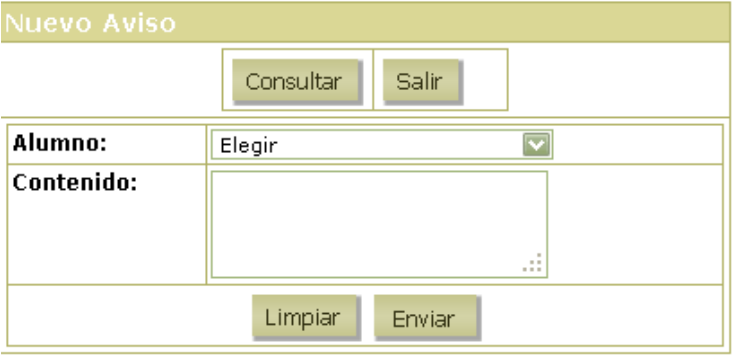

#### **INGRESO DE UN AVISO**

El docente podrá enviar un aviso al representante de un alumno. En el combo escogeremos el alumno y presionamos clic en el botón **ENVIAR** asi el aviso sera enviado.

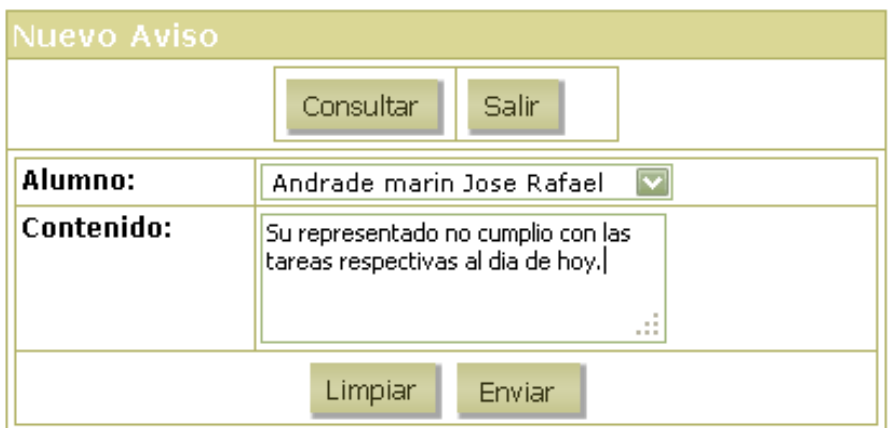

1. Luego aparecerá el siguiente mensaje.

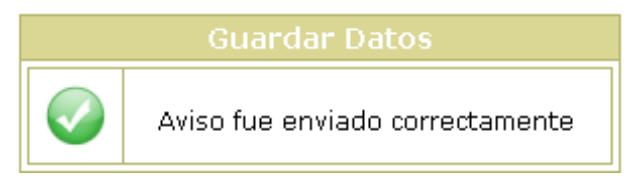

Para Salir de avisos dé clic en el botón **SALIR**.

#### **Menú Publicar Clases**

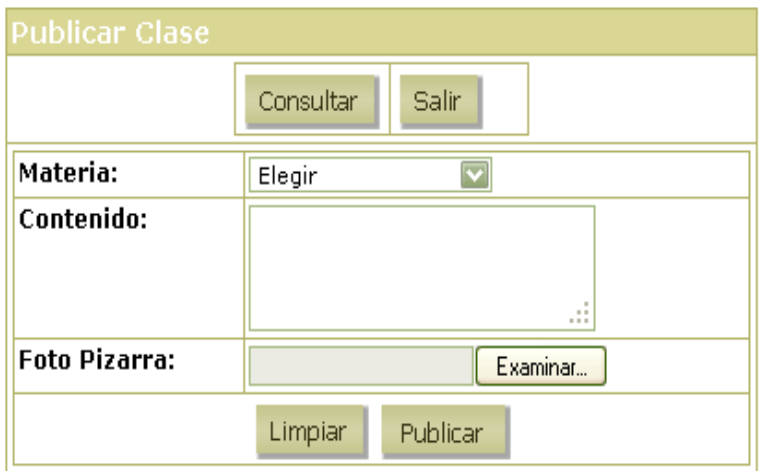

#### **PUBLICAR UNA CLASE**

El docente podrá publicar las clases diariamente. En el combo escogeremos la materia, escribiremos el contenido de la clase dada y adjuntaremos una foto de la pizarra luego presionamos clic en el botón **PUBLICAR** asi el aviso sera enviado.

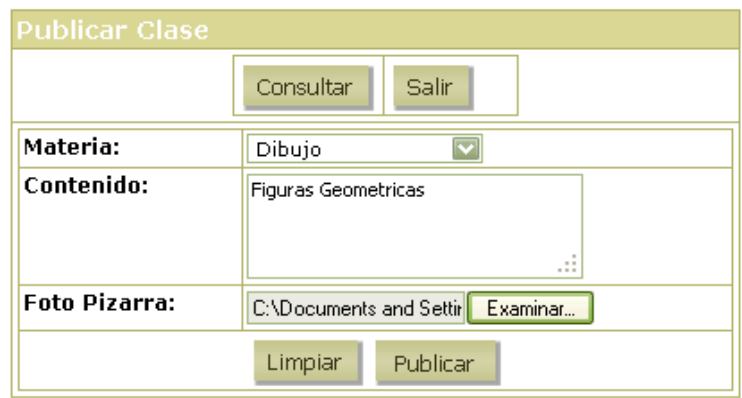

1. Luego aparecerá el siguiente mensaje.

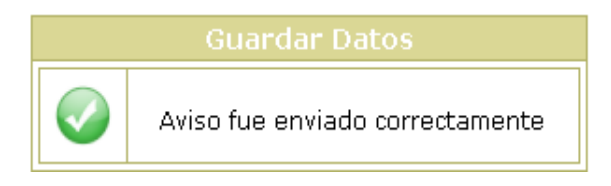

Para Salir de publicar clases dé clic en el botón **SALIR**. **Menú Reportes**

#### **Menú Reportes**

Esta opción se despliega de la siguiente manera:

 $(14)$   $(15)$ 

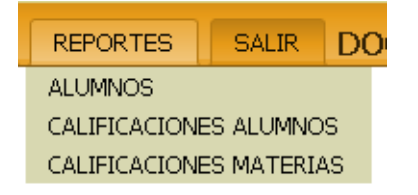

# SISTEMA DE MONITOREO ACADEMICO DE EDUCACION **BASICA DEL CANTON BABAHOYO**

 $\overline{u}$   $\overline{u}$  Imprimir

Reporte de alumnos del periodo actual

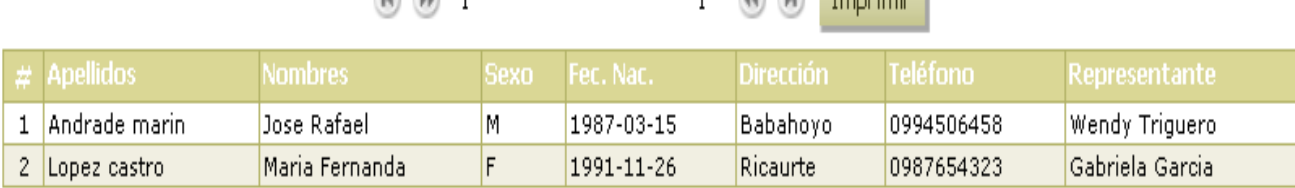

# **INGRESO AL MÓDULO PADRES**

Para ingresar al Módulo de Padres previamente el representante ya debe tener un nombre de usuario y contraseña. Una vez ingresado esto presione clic en **ACEPTAR**.

Al ingresar el representante a su cuenta le parecerá la siguiente página.

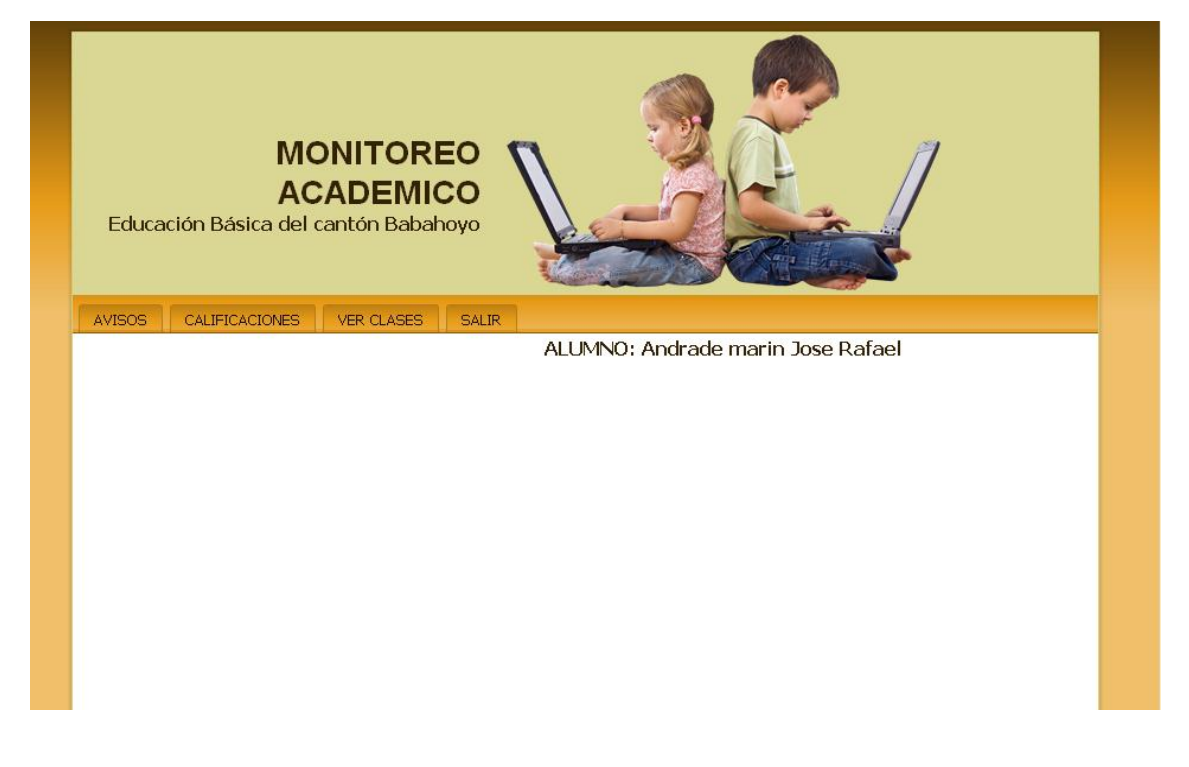

#### **MENÚ DEL PADRE DE FAMILIA**

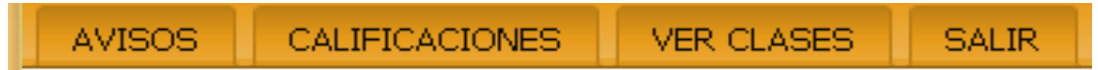

# **MENÚ AVISOS**

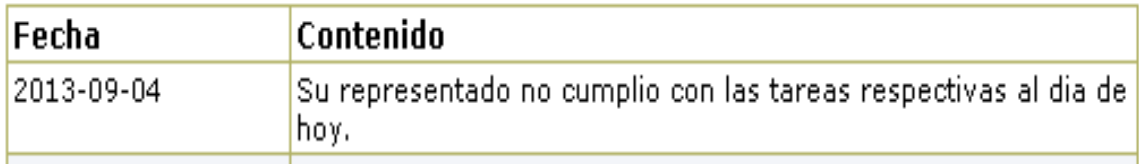

# **MENÚ CALIFICACIONES**

#### Reporte de calificaciones del alumno: Jose Rafael Andrade marin

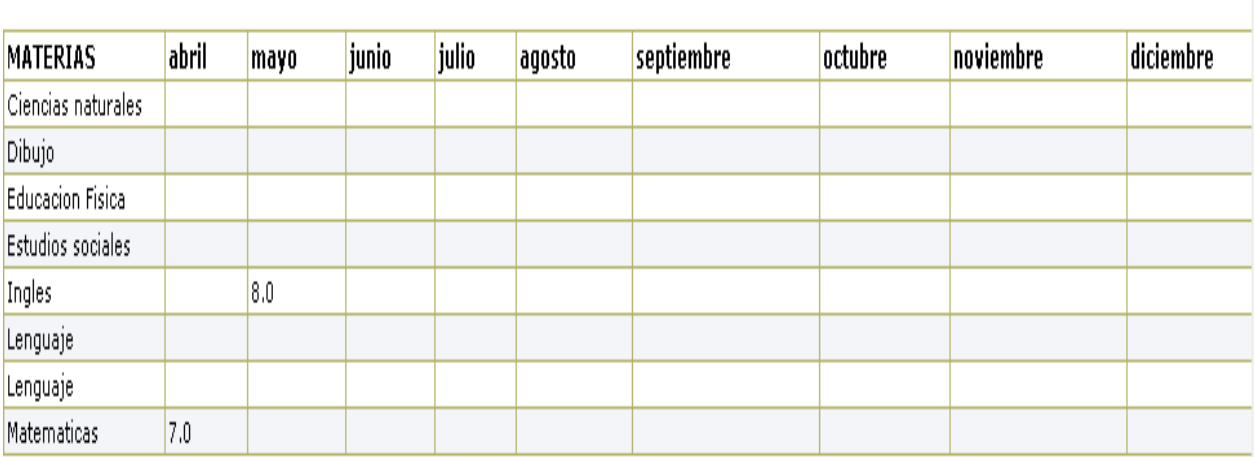

# ALUMNO: Andrade marin Jose Rafael

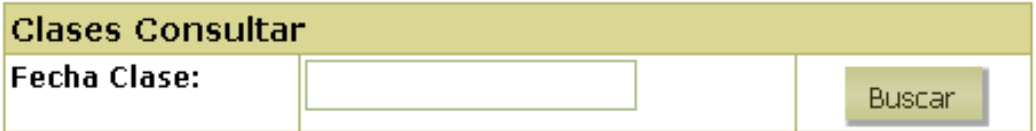

#### **Consultar clases**

Para consultar clases realice lo siguiente:

1. En la opción fecha clase debe escribir la fecha de la clase que desea ver y dar clic en **BUSCAR.**

# ALUMNO: Andrade marin Jose Rafael

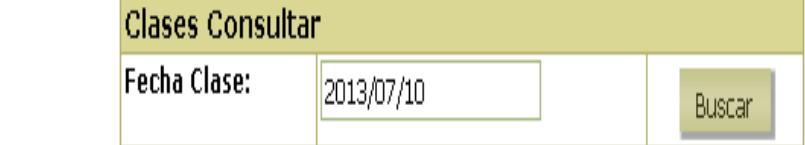

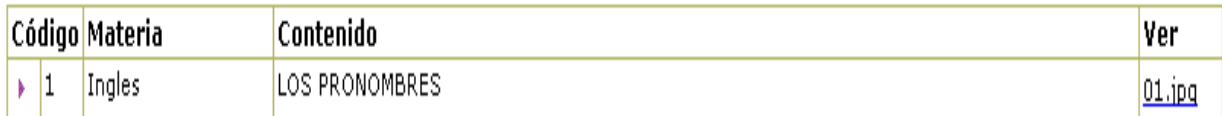

Imprimir

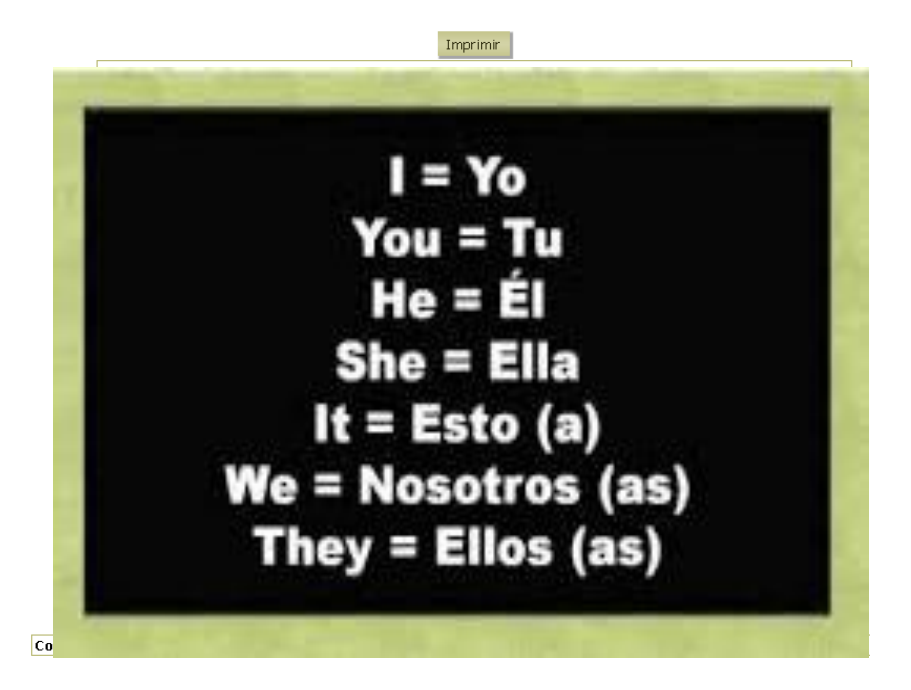

# **BOTONES DEL SISTEMA**

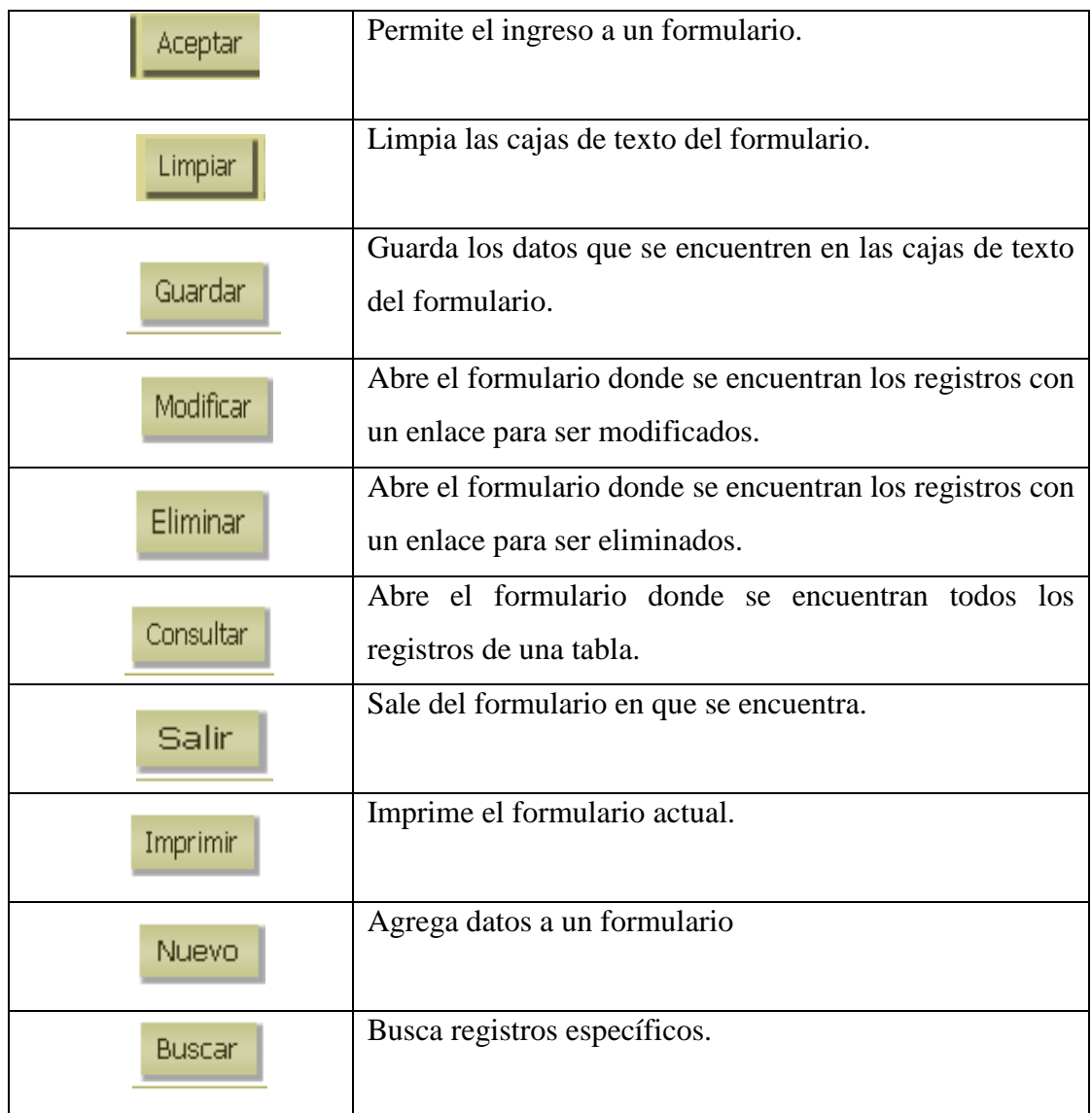